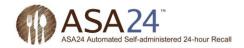

## Image: Mac OSPreparing Your Computer for ASA24™Mac OSSafari/Mac OS

This document contains information about preparing your computer to complete ASA24<sup>™</sup> if you are using Windows Internet Explorer to browse the internet.

## Microsoft<sup>®</sup> Silverlight<sup>™</sup>

Microsoft Silverlight<sup>™</sup> is a free program called a plug-in. Plug-ins allow you to experience a website's full set of features, such as animation. You may already be familiar with a similar plug-in called Flash from Adobe. Flash has been around for much longer and most computers already have it installed. Silverlight is newer and growing in use but you may not have yet had a chance to install it on your computer.

Silverlight version 4.0 or higher is needed to complete ASA24<sup>™</sup>. If you do not already have it installed on your computer, you will need to install it before you will be able to log in to ASA24<sup>™</sup>. You will only need to install Silverlight once in the browser you will be using. But if you use a different browser (e.g., Firefox, Chrome, or Safari) next time you use ASA24<sup>™</sup> on your computer or use a different computer to complete ASA24<sup>™</sup>, you may have to install it again. It takes less than 1 minute to install Silverlight.

Note regarding Apple computers, iPhones, and iPads: Because Silverlight is relatively new, it will run on Intel-based Macintosh computers (also known as Macs) but **not** on older Mac PowerPCs. Intel-based Macs have been around for over five years so if you have a Mac, chances are it is an Intel-based Mac. ASA24<sup>™</sup> cannot be completed on Apple's iPhones or iPads because they do not support Silverlight.

Please note: ASA24<sup>™</sup> displays a lot of information at once so it is best viewed on a monitor that supports a minimum resolution of 1024x768 or greater. While ASA24<sup>™</sup> will proportionally scale to lower resolutions, you may find it difficult to use.

## How do I know if I have Silverlight installed?

There are a few ways you can check to find out if the plug-in is enabled in your browser. The easiest way is to let ASA24<sup>™</sup> check for you.

When you are notified to complete ASA24<sup>™</sup>, log in to <u>http://asa24.westat.com</u> using the username and password assigned to you. Click Begin ASA24 (Figure 1) to get started.

| AS          | A24                                                                         |
|-------------|-----------------------------------------------------------------------------|
|             | Please select the button below to complete ASA24.<br>Begin ASA24<br>Español |
| DEMO v2.1.0 | USA.gov                                                                     |
| Figure 1    |                                                                             |

Figure 1

If you have the Silverlight plug-in installed, ASA24<sup>™</sup> will launch.

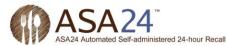

If you do not have the Silverlight plug-in installed, you will see the message displayed below in Figure 2.

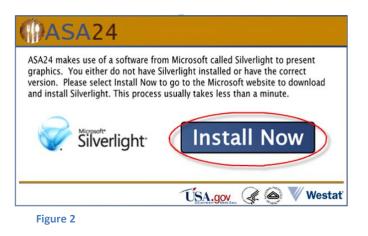

**Step 1**: To install Silverlight, click or select the **Install Now** button shown in Figure 2.

**Step 2**: The installation package will be downloaded.

If using Safari on MacOS, you will see a download window similar to the one shown in Figure 3.

| 0        | 0                          | Downloads  |     |
|----------|----------------------------|------------|-----|
| <b>*</b> | Silverlight.pkg<br>12.9 MB |            | 9   |
|          |                            |            |     |
|          |                            |            |     |
|          |                            |            |     |
|          |                            |            |     |
|          |                            |            |     |
|          |                            |            |     |
| Clear    |                            | 1 Download | 11. |
| Fig      | ure 3                      |            |     |

**Step 3**: Next, you will be prompted to install the software. Click **Continue** to begin the installation (Figure 4).

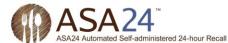

| \varTheta 🔿 🔿 😜 Ins                                                                     | tall Microsoft® Silverlight™ Browser Plug–In                                                                                                    |   |
|-----------------------------------------------------------------------------------------|----------------------------------------------------------------------------------------------------|---|
| <ul> <li>Introduct</li> <li>License</li> <li>Destinatic</li> <li>Installatio</li> </ul> | This package will run a program to<br>determine if the software can be installed.<br>To keep your computer secure, you should only run<br>programs or install software from a trusted source. If<br>you're not sure about this software's source, click<br>Cancel to stop the program and the installation. |   |
| Summary                                                                                 |                                                                                                    |   |
| Microsoft*<br>Silverlight*                                                              | Go Back Continue                                                                                                    | ) |
| Figure 4                                                                                |                                                                                                    |   |

Step 4: Read each screen and click Continue to proceed with the installation (Figure 5).

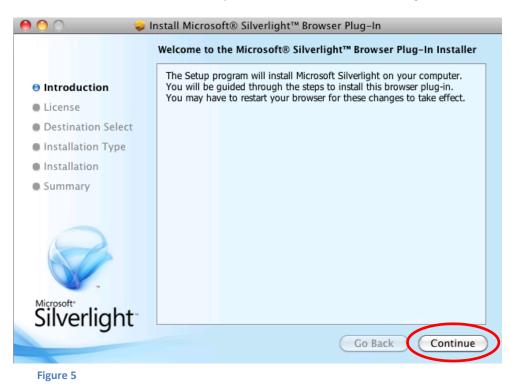

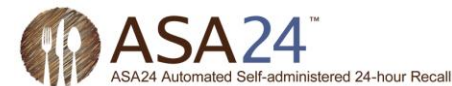

**Step 5**: As part of the installation process, you will be asked to review the software license agreement; click **Continue** to proceed (Figure 6).

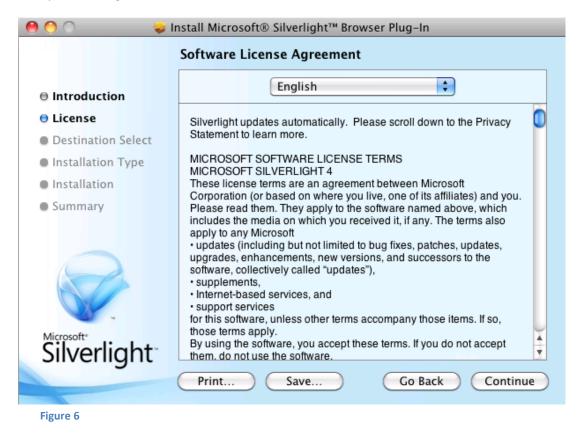

**Step 6**: Once you have read the license agreement, you will need to click **Agree** to accept the terms and continue with the installation. (Figure 7)

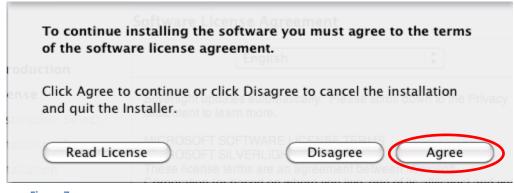

Figure 7

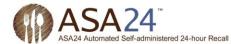

Step 7: Next you will be prompted to select a destination (Figure 8). Click Continue.

| 0 0                       | nstall Microsoft® Silverlight™ Browser Plug–In                                                     |
|---------------------------|----------------------------------------------------------------------------------------------------|
|                           | Select a Destination                                                                               |
| ⊖ Introduction            | Select the disk where you want to install the Microsoft®<br>Silverlight™ Browser Plug-In software. |
| ⊖ License                 |                                                                                                    |
| Destination Select        |                                                                                                    |
| Installation Type         |                                                                                                    |
| Installation              | Macintosh HD<br>18.4 GB free                                                                       |
| Summary                   | 42.61 GB total                                                                                     |
| Microsoft*<br>Silverlight | Installing this software requires 34.3 MB of space.                                                |
|                           | Go Back Continue                                                                                   |
| Figure 8                  |                                                                                                    |

Figure 8

**Step 8**: Select the type of installation (Standard installation is recommended) and click **Install** to begin (Figure 9).

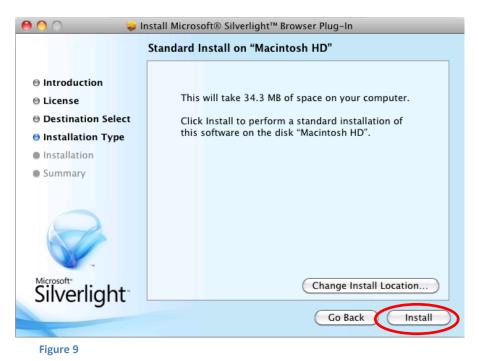

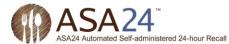

**Step 9**: The installation program will display screens indicating the progress of the installation package and will notify you once installation is complete (Figure 10 and Figure 11).

| 0 🕙 🔿 😜 Ir                                                                                                    | nstall Microsoft® Silverlight™ Browser Plug-In                                                  |
|----------------------------------------------------------------------------------------------------|-------------------------------------------------------------------------------------------------|
|                                                                                                    | Installing Microsoft® Silverlight™ Browser Plug-In                                              |
| <ul> <li>Introduction</li> <li>License</li> <li>Destination Select</li> <li>Installation Type</li> <li>Installation</li> <li>Summary</li> </ul> | Running package scripts                                                                         |
|                                                                                                    | Install time remaining: Less than a minute                                                      |
| Silverlight <sup></sup>                                                                                                    |                                                                                                 |
| Sinteringine                                                                                                    | Go Back Continue                                                                                |
| Figure 10                                                                                                    |                                                                                                 |
|                                                                                                    |                                                                                                 |
|                                                                                                    | H Mines - fr⊗ Cilcolista III Desures Diverte                                                    |
| \varTheta 🔿 🔿 😜 lr                                                                                                    | nstall Microsoft® Silverlight™ Browser Plug-In                                                  |
| <ul> <li>Introduction</li> <li>License</li> <li>Destination Select</li> <li>Installation Type</li> <li>Installation</li> <li>Summary</li> </ul> | Install Microsoft® Silverlight™ Browser Plug-In<br>The installation was completed successfully. |
| <ul> <li>Introduction</li> <li>License</li> <li>Destination Select</li> <li>Installation Type</li> <li>Installation</li> <li>Summary</li> </ul> | The installation was completed successfully.                                                    |
| <ul> <li>Introduction</li> <li>License</li> <li>Destination Select</li> <li>Installation Type</li> <li>Installation</li> <li>Summary</li> </ul> | The installation was completed successfully.                                                    |

Select the **Close** button in Figure 11 to return to ASA24<sup>™</sup>.

**Step 10**: You can now return to your browser and select the **Begin ASA24** button (Figure 1) to start completing ASA24<sup>™</sup>.